# Übersicht über die Funktionen von Jabber for Windows Phone-Only Mode und Tipps zur Installation Ī

## Inhalt

Einführung Voraussetzungen Anforderungen Verwendete Komponenten Übersicht über die Funktionen des reinen Telefonmodus Jabber für Windows im rein telefonischen Modus bereitstellen Überprüfung des rein telefonischen Modus Visuelle Überprüfung der Verbindungseinstellungen Jabber-Problemberichts-Protokolle durchsuchen Stellen Sie vollständige UC IM und Presence auf Jabber wieder her.

# Einführung

Dieses Dokument beschreibt eine neue Funktion für den rein telefonischen Modus, die in Cisco Jabber für Windows Version 9.2.1 eingeführt wurde, und beschreibt die Installationsverfahren für die Bereitstellung von Clients im rein telefonischen Modus.

# Voraussetzungen

## Anforderungen

Cisco empfiehlt, über Kenntnisse in folgenden Bereichen zu verfügen:

- Cisco Jabber für Windows
- Cisco Unified Communication Manager (CUCM)
- Cisco Unified Presence Server (CUPS)

### Verwendete Komponenten

Die Informationen in diesem Dokument basieren auf Cisco Jabber für Windows Version 9.2.1.

Die Informationen in diesem Dokument wurden von den Geräten in einer bestimmten Laborumgebung erstellt. Alle in diesem Dokument verwendeten Geräte haben mit einer leeren (Standard-)Konfiguration begonnen. Wenn Ihr Netzwerk in Betrieb ist, stellen Sie sicher, dass Sie die potenziellen Auswirkungen eines Befehls verstehen.

## Übersicht über die Funktionen des reinen Telefonmodus

Mit Cisco Jabber für Windows Version 9.2.1 können Sie den Client jetzt nur noch im Telefonmodus bereitstellen, wobei sich der Client direkt mit CUCM authentifiziert. In diesem Modus stehen Ihnen Audio- oder Videofunktionen zur Verfügung, die keine Presence- oder Instant Messaging-Funktionen bieten. Aus diesem Grund ist es wichtig, festzustellen, wann der Jabber-Client im rein telefonischen Modus bereitgestellt wird, und die betroffenen Funktionen sowie den Prozess zu verstehen, um die vollständige IM-Funktionalität wiederherzustellen.

Hinweis: Jabber für Windows unterstützt ab Version 9.2(2) keine Integration von Meetings mit dem rein telefonischen Modus.

## Jabber für Windows im rein telefonischen Modus bereitstellen

Um Jabber für Windows im rein telefonischen Modus bereitzustellen, müssen Sie es mithilfe der folgenden CLI-Befehle über Bootstrap installieren:

#### • Bereitstellung am Standort

msiexec.exe /i CiscoJabberSetup.msi CLEAR=1 PRODUCT\_MODE=Phone\_Mode TFTP=1.2.3.4 LANGUAGE=1033 /quiet

• Cloud-basierte Bereitstellung msiexec.exe /i CiscoJabberSetup.msi CLEAR=1 TYPE=WebEx SSO\_ORG\_DOMAIN=domain.com /quiet

Hier einige wichtige Hinweise:

- CLEAR=1 Löscht alle vorhandenen Bootstrap-Dateien.
- TYPE=WebEx Gibt Cisco WebEx Messenger als Presence-Server an.
- SSO\_ORG\_DOMAIN=domain.com Gibt domain.com als Domänennamen für Single Sign On (SSO) an.
- /still Gibt eine Hintergrundinstallation an.

Tipp: Weitere Informationen zu Installationsbefehlen für die Bereitstellung finden Sie im [Installations- und Konfigurationshandbuch zu Cisco Jabber für Windows 9.2.x.](//www.cisco.com/en/US/docs/voice_ip_comm/jabber/Windows/9_2/JABW_BK_C9731738_00_jabber-windows-install-config_chapter_0100.html)

## Überprüfung des rein telefonischen Modus

Es gibt zwei Methoden, um festzustellen, ob Jabber für Windows derzeit nur im Telefonmodus bereitgestellt wird: eine visuelle Überprüfung der Verbindungseinstellungen oder eine Suche nach den Jabber-Problemprotokollen.

#### Visuelle Überprüfung der Verbindungseinstellungen

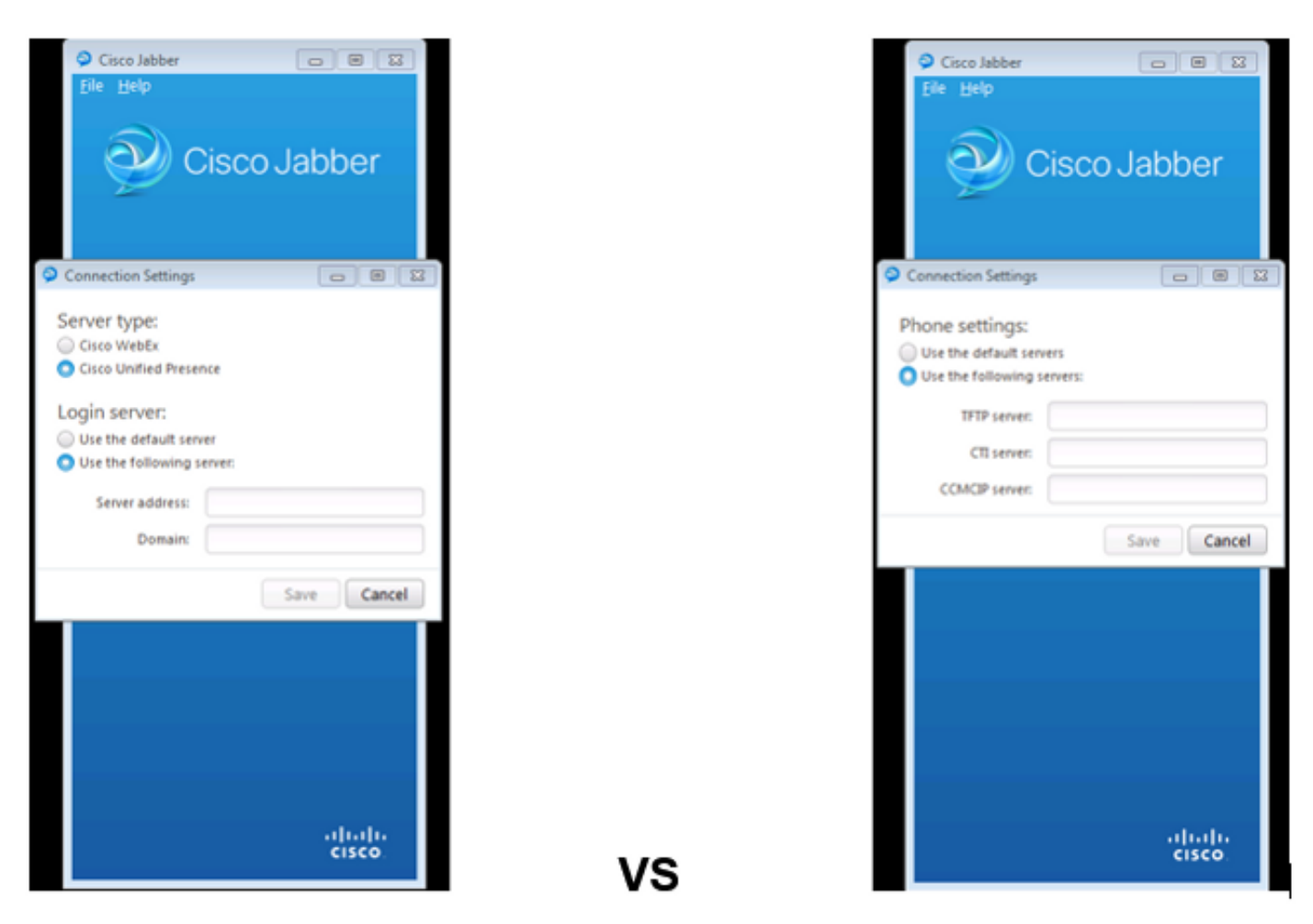

**Full UC IM and Presence** 

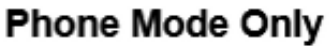

Im Bild links befindet sich Jabber im vollständigen Unified Communications (UC) IM- und Presence-Modus. Sie können den Servertyp auswählen und Anmeldeinformationen für den Server eingeben.

Im Bild rechts befindet sich Jabber im reinen Telefonmodus, und es sind nur Telefoneinstellungen verfügbar.

## Jabber-Problemberichts-Protokolle durchsuchen

[ConfigServiceImpl::oreateConfig] - oreateConfig key : [NOT\_SPECIFIED] value : [] originalValue : [] isOverriden : [0] :] [BootstrapConfigStore::getValueFromMap] - Hey: [ProductMode] found with value [Phone\_Mode] in ganfig store: [bootstrapConfigStore] [ConfigStoreManager::getValue] - key : [ProductMode] skipLocal : [0] value: [Phone\_Mode] success: [true] configStoreName: [bootstrap :] [BootstrapConfigStore::getValueFromMap] - Key: [ProductMode] found with value [Phone\_Mode] in ganfig store: [bootstrapConfigStore]

Wenn Sie die Problemberichtsprotokolle durchsuchen, sehen Sie eine Zeile, die darauf hinweist, dass eine Bootstrap-Datei mit dem ProductMode-Wert Phone\_Mode vorhanden ist. Dies zeigt an, dass der Client nur im Telefonmodus online ist.

## Stellen Sie vollständige UC IM und Presence auf Jabber wieder her.

Gehen Sie wie folgt vor, um UC IM und Presence für Jabber für Windows vollständig wiederherzustellen:

- 1. Navigieren Sie zu Windows > Cisco Systems > Cisco Jabber.
- 2. Öffnen Sie den Ordner ProgramData.
- 3. Öffnen Sie die Jabber-Bootstrap-Datei im Notepad.
- 4. Löschen Sie den ProductMode: Phone\_Mode-Leitung, und speichern Sie die Datei.

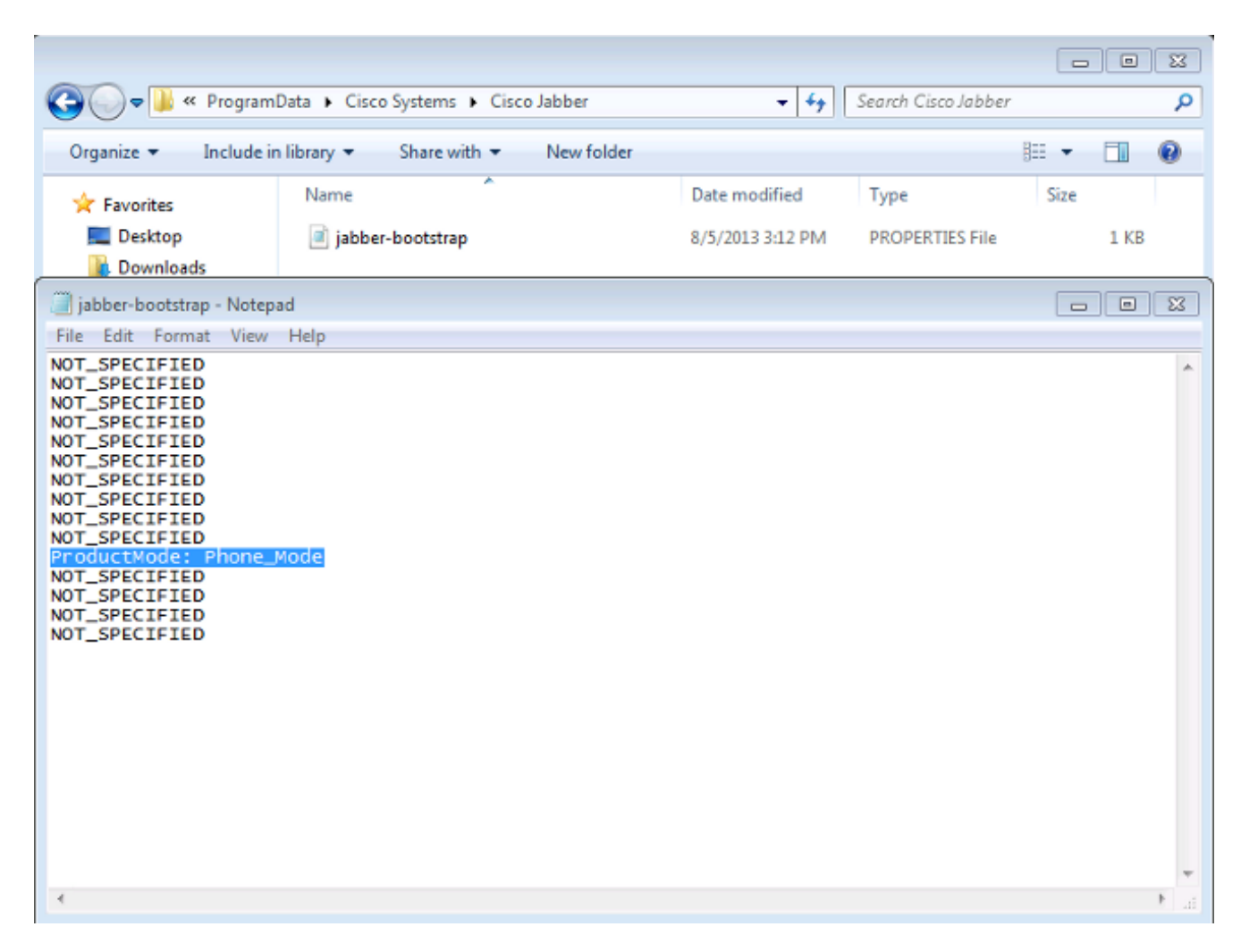

5. Beenden Sie das System und starten Sie den Client neu. Jabber für Windows befindet sich jetzt im vollständigen UC IM- und Presence-Modus.

Hinweis: Weitere Informationen zum rein telefonischen Modus finden Sie in den [Versionshinweisen zu Cisco Jabber für Windows 9.2.1.](//www.cisco.com/en/US/docs/voice_ip_comm/jabber/Windows/9_2_1/JABW_BK_CAAD3F25_00_cisco-jabber-for-windows-release-notes_chapter_00.html#JABW_RF_P5E88B4F_00)